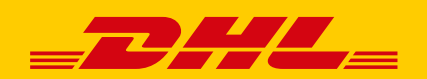

## RAPPORT BEHEREN IN EXCEL

In de handleiding van MyDHLParcel leggen we uit hoe u data kunt exporteren naar Excel. Om de data in kolommen te zetten moet u nog een paar stappen volgen. We leggen u graag uit hoe dit werkt.

## STAP 1: DATA EXPORTEREN NAAR EXCEL

- 1. Download de gegevens van het rapport. Dit kunt u inzien in een programma zoals Notepad.
- 2. Selecteer alle data en klik op kopiëren.
- 3. Open Excel en selecteer kolom A. Plak hierin de data die u zojuist heeft gekopieerd.

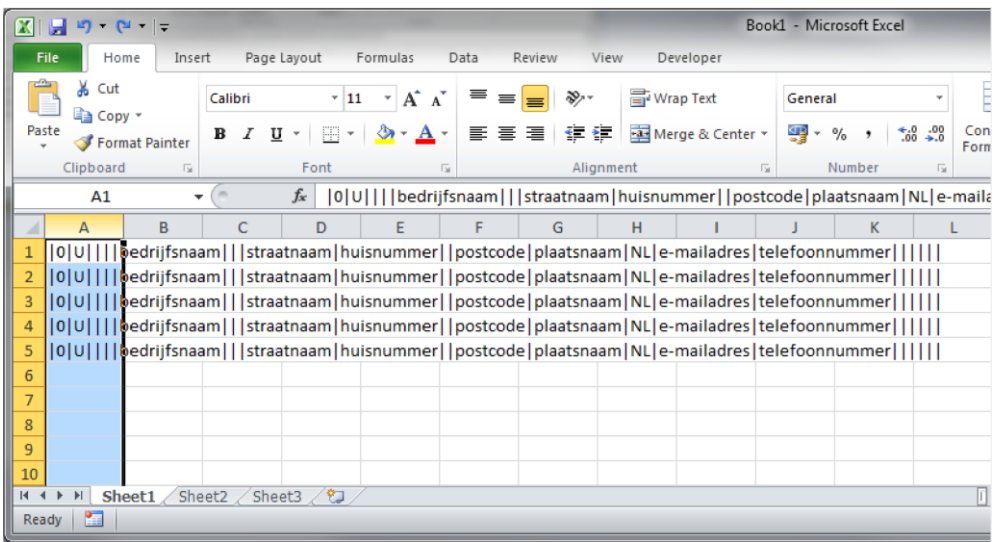

## STAP 2: DATA IN KOLOMMEN ZETTEN

- 1. Klik op het tabblad **Data** of **Gegevens**.
- 2. Klik op **Text to columns** of **Tekst naar kolommen**.

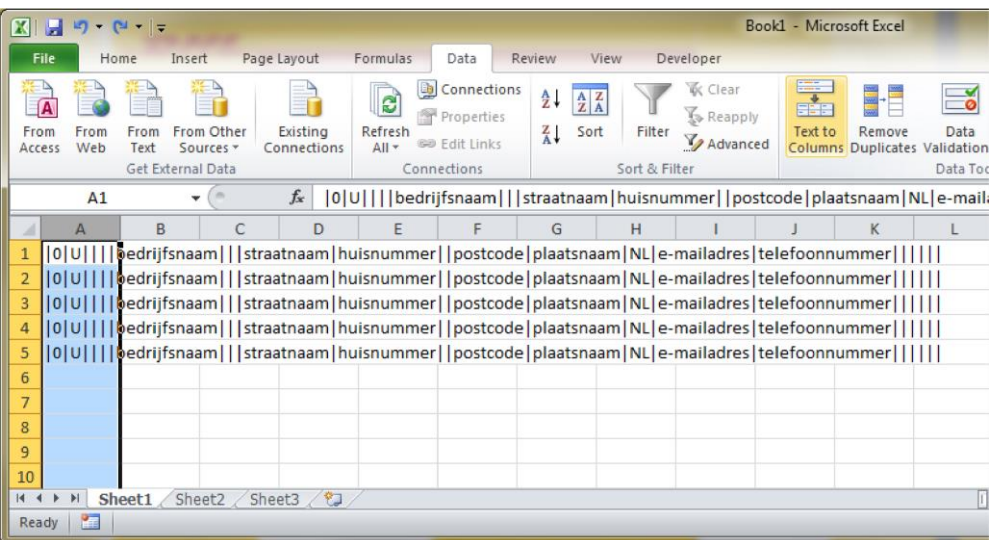

- 3. U ziet het volgende scherm:
- 4. Klik op **Next** of **Volgende**.

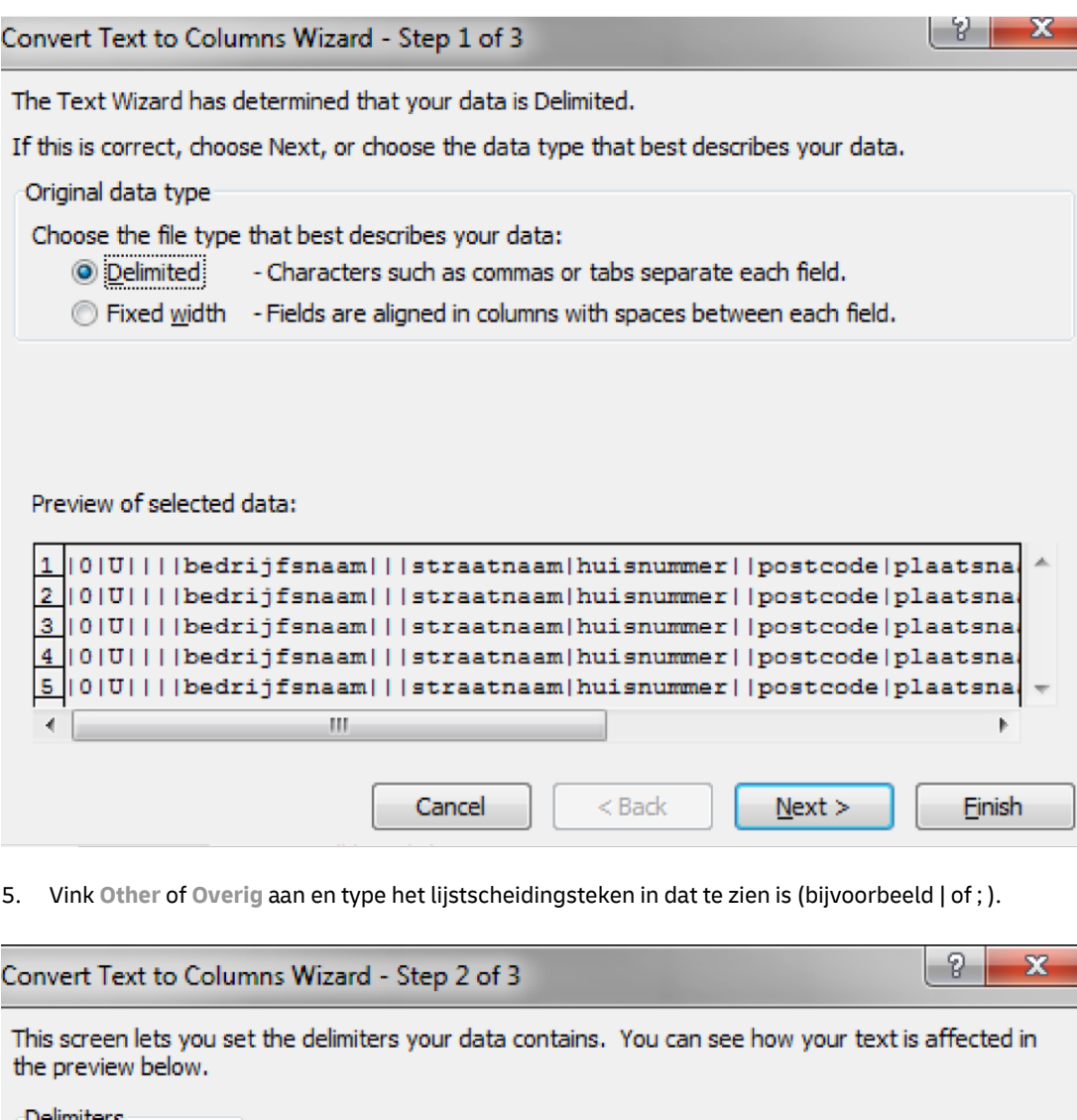

Delimiters  $\Box$  Tab Treat consecutive delimiters as one Semicolon Comma × Text gualifier:  $\blacktriangledown$ **Space**  $\sqrt{2}$  Other: Н Data preview bedrijfsnaam straatnaam p U bedrijfsnaam o<br>O<br>O a a a straatnaam bedrijfsnaam straatnaam bedrijfsnaam straatnaam b b bedrijfsnaam straatnaam  $\overline{\mathbf{H}}$ Cancel  $<sub>Back</sub>$ </sub>  $N$ ext > Finish

- 6. Klik op **Finish** of op **Voltooi**.
- 7. Nu staan alle gegevens in aparte kolommen.